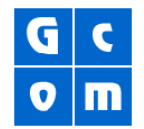

## **Gcom® Protocol Appliance 2G Series**

## **Install Tarball Configuration File**

The easiest way to install a GPA2G tarball configuration file it is to use our web management interface (the GMC).

## **Upload and Install Tarball**

Just browse to the GPA's IP address using any web browser. Once you've accessed the box in that manner (default username: admin, default pw: gcom.com), please follow the directions listed below to upload the configuration onto your GPA:

- 1. Click the "Management" button. It is along the top on every screen and also in the middle of the work area when you first login.
- 2. Click the "Archives" button. It is found along the left.
- 3. Click the "Upload" text-link. It is found directly under the row of buttons along the top.
- 4. Click the "Browse" button that appears.
- 5. Browse to and Select the configuration file by clicking "OK".
- 6. Click the "Run the Command" text-link.
- 7. Click the "Archives" button once again.
- 8. Click the Install text-link. You will now see a list of files that should include the name of the one you just uploaded.
- 9. Click on the file name of the one you just uploaded. You should see an "Install Successful" message window pop-up.

## **Apply Configuration**

Now that the machine's configuration is loaded, you can apply it to the GPA. There are three distinct parts of our configuration: the stacks ("adapters"), the SSD, and the Protocol Converter Daemon ("apps"). Each part is applied separately. To apply the configuration complete the following steps:

- 1. Click Management button.
- 2. Click Adapters button.
- 3. Click the 01 adapter.
- 4. [This step is only necessary if there is already a stack assigned to that port]-Select the "unassign stack" text link (that will remove the bisync stack) ...you might have to click the "Stop All Ports" link.
- 5. Select the "assign stack" link.
- 6. Select the link name that matches the stack you want.
- 7. Click "Start All Ports" text link. (If you receive an error message about the stack, please ignore it).

To apply the configuration to the SSD and Apps sections, follow the steps listed above. When completing Step 2, select the SSD or Apps button, instead of the Adapters button. Once all three areas have been applied, you have completed this process.